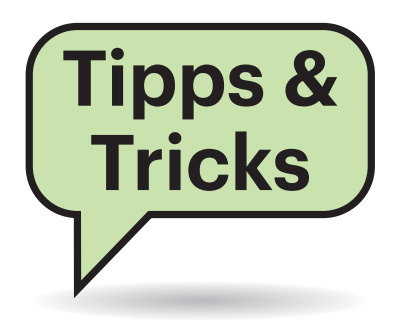

# **Sie fragen – wir antworten!**

# **Link senden mit Chrome**

El Ich nutze ein JavaScript-Bookmarklet, um im Chrome-Browser Links per Mail zu verschicken. Dies hatten Sie vor geraumer Zeit einmal vorgestellt (heise.de/-1136955). Die Funktion lässt sich jedoch nicht in kurzen Abständen aufrufen. Mir scheint, dass da eine Wartezeit eingebaut wurde – vielleicht ein beabsichtigter Spamschutz?

¶¢Unseres Wissens nach wurde dort nichts geändert. Richtig ist aber, dass man das Bookmarklet nicht zweimal hintereinander benutzen kann, ohne dass die angezeigte HTML-Seite zwischendurch neu geladen wurde. Die Abhilfe besteht also darin, den Browser-Inhalt vor dem zweiten Klick per F5 zu aktualisieren.

*(hos@ct.de)*

#### **Treiber von unbekannter Website**

**(?)** Nach der Windows-Installation auf meinem Toshiba-Laptop fehlten zwei Treiber, auch bei Toshiba habe ich sie nicht gefunden. Über eine Websuche bin ich auf driverpack.io/de geraten, in zwei Minuten war mein Problem erledigt. Leider traue ich dem nicht wirklich.

¢¶Treiber müssen mit Administrator-Rechten eingespielt werden; sie sind ein sehr attraktives Vehikel für Angreifer, die darüber ihren PC mit Adware oder gar mit einem Trojaner verseuchen wollen. Daher sollten Sie wenn irgend möglich nur signierte Treiber des Herstellers nutzen, am besten direkt vom Hersteller oder über Windows Update. Treiber aus dritter Hand können nicht nur Schadsoftware enthalten, sondern unter Umständen auch gar nicht für die von Ihnen benutzte Hardware bestimmt sein – Notebook-Hersteller bauen häufig auch mal einen leicht abgewandelten Grafikchip ein, für den dann eben ein spezieller Treiber notwendig ist.

Bei kostenlosen Angeboten wie driverpack.io sollte man sich auch immer die Frage stellen, wie der Service finanziert wird. driverpack.io zeigt keine Werbung, und auch dessen Installationsprogramm nicht. Sie sollten sich bei der Installation zumindest alle möglichen Optionen anschauen, damit Sie sich keine unerwünschte Software auf den Rechner laden. driverpack.io möchte nämlich die Browser von Opera und Mozilla sowie ein kostenloses Antivirenprogramm von Avast und 360 Total Security von Qihoo 360 Software installieren – Avast Free Antivirus mussten wir sogar an zwei Stellen abwählen.

Falls Sie die Treiber nirgendwo anders bekommen, sollten Sie der Windows-Installation Ihres Toshiba-Notebooks nicht mehr trauen. Wenn Sie die Installation allerdings auf eine externe Platte übertragen und Windows auf dem Notebook nochmal neu installieren, können Sie während der Neuinstallation bestimmen, dass das Setup auf der externen Platte nach den fehlenden Treibern suchen soll.

Vorher sollten Sie aber nochmal überprüfen, ob die beiden Treiber tatsächlich von Toshiba signiert wurden. Falls nicht, könnten auch die Treiber selbst kompromittiert sein und Sie hätten durch die Neuinstallation nichts gewonnen.

*(mue@ct.de)*

# **Gmail-Abruf klappt nicht**

<sup>2</sup>Ich benutze den Vivaldi-Browser am Computer und seit Kurzem klappt der Aufruf von Google-Mail nicht mehr. Ich erhalte die Fehlermeldung "Too many Redirects" und soll die Cookies löschen. Doch auch wenn ich das tue, klappt der Aufruf nicht.

¶¢Die Gmail-Website prüft beim Anmelden im Browser, ob man Chrome benutzt und ob sich der Google-Account verifizieren lässt. Das lässt Vivaldi nicht zu. Damit es trotzdem funktioniert, müssen Sie im Browser Cookies von Dritt anbietern für Websites und Konten von

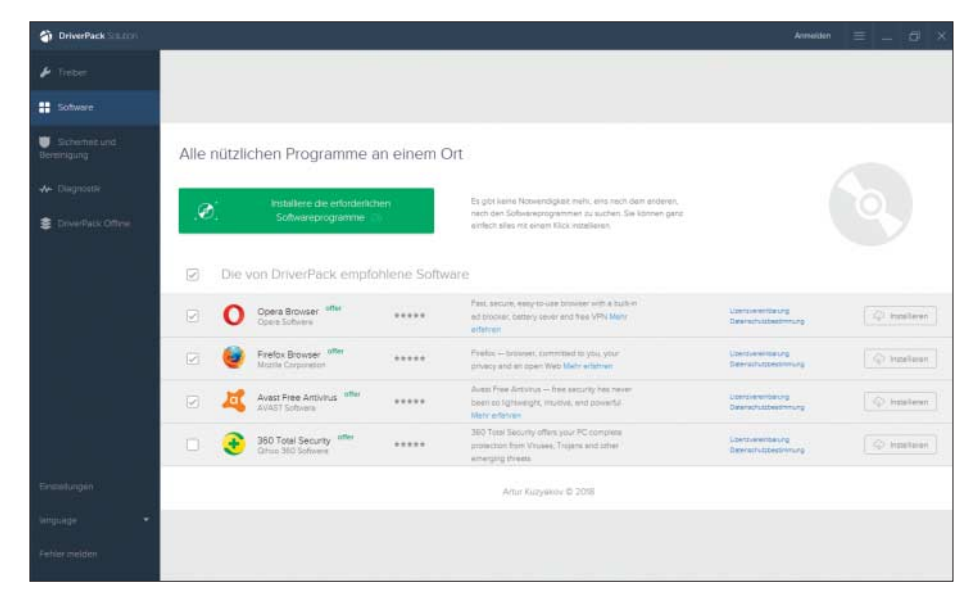

Das Installationsprogramm von driverpack.io würde gerne zusätzliche Software installieren – klassische Adware scheint nicht dabei zu sein.

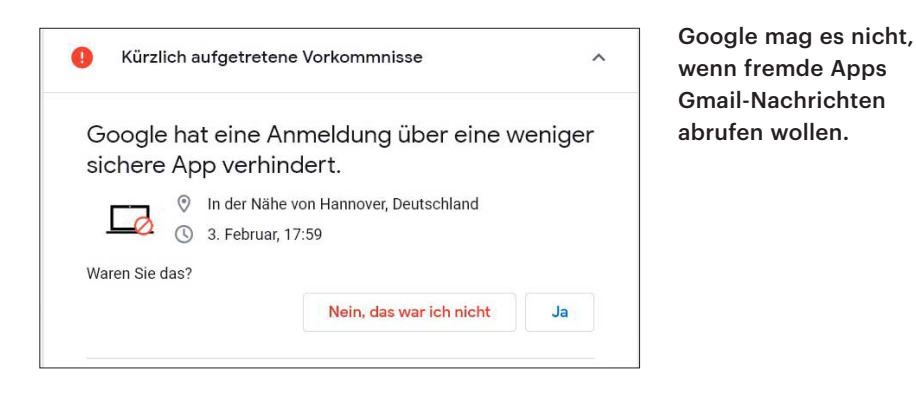

Google aktivieren. Tippen Sie über die Adresszeile von Vivaldi chrome://settings/content/cookies ein und fügen Sie auf der Seite unter "Zulassen" die Domains gmail.com und google.com hinzu.

Ein ähnliches Problem gibt es auch bei E-Mail-Clients für Smartphones. Richtet man diese für ein Gmail-Konto ein, erhält man eine kritische Sicherheitswarnung und eine Mitteilung, dass Google eine verdächtige Anmeldung verhindert habe. Übersetzung: Google findet, dass Ihr E-Mail-Client – da nicht von Google – böse ist und empfiehlt die Nutzung des Gmail-Clients. Wollen Sie lieber eine alternative App nutzen, tippen Sie in die Adresszeile eines Browsers im Smartphone oder am PC myaccount.google.com/ lesssecureapps ein, navigieren Sie in den "Security"-Bereich und erlauben Sie fast am Ende der Seite den Zugriff weniger sicherer Apps. *(mil@ct.de)*

#### **MTU des WireGuard-Tunnels korrigieren**

 $\sum_{k=1}^{\infty}$  Ich habe nach Ihrem Artikel in c't 5/2019 einen WireGuard-Tunnel zwischen meinem Heimserver und meinem Mailserver eingerichtet, der bei einem Hoster als virtuelle Maschine läuft. Das klappte auf Anhieb, die Server können sich gegenseitig anpingen. Sobald aber der Mailserver größere Mails an den Heimserver weiterleiten soll, läuft die SMTP-Verbindung in einen Timeout. Kleine Mails gehen durch. Wo hakt es?

¶¢Anscheinend schlägt bei WireGuard-Tunneln manchmal die automatische Ermittlung der Path MTU (Maximum Transmission Unit) fehl. Bei uns trat das bei einem Host auf, der am Router eines VDSL-Anschlusses läuft. Dort hatte Wire-Guard eine etwas kleinere MTU (1412) ausgewählt als auf dem Server beim Hoster (1420). So gehen zwar kleine Pakete wie Pings (ICMP Echo Requests und Replies) durch, große bleiben aber wegen falscher Fragmentierung stecken.

Prüfen Sie auf beiden Seiten Ihres Tunnels mit ip link show wg0, welche MTU WireGuard auf seiner Schnittstelle gesetzt hat. Falls sich die Werte unterscheiden, setzen Sie die MTU auf der Seite mit dem höheren Wert auf den der Gegenseite. Dazu fügen Sie eine Zeile wie die folgende in den [Interface]-Abschnitt von /etc/wireguard/wg0.conf ein:

 $MTII = 1412$ 

Nach dem Herunter- und Wiederhochfahren der Schnittstelle mit wg-quick down|up wg0 sollte das Problem verschwunden sein. *(ea@ct.de)*

#### **Surface Go unterwegs laden**

**(?)** Bei meinem Microsoft-Tablet Surface Go liegt ein Netzteil mit einem ungewöhnlichen länglichen Stecker bei, der nirgendwo reinpasst. Wie kann ich das Tablet trotzdem unterwegs laden?

¶¢Das Surface Go lässt sich auch über die USB-C-Buchse laden – allerdings nicht mit jedem Ladegerät. Einfache Handy-Netzteile oder USB-A-Ports, wie sie etwa in Flugzeugen zumindest auf Langstreckenflügen üblich sind, funktionieren nicht. Das Surface Go erwartet eine höhere Ladeleistung, am besten aus einer kräftigen Powerbank.

Wir empfehlen den Kauf einer Powerbank mit Power Delivery. Achten Sie bei der Auswahl darauf, dass diese mindestens 45 Watt zur Verfügung stellt, entweder 15 Volt mit 3 Ampere oder 20 Volt mit 2,25 Ampere. Der Akku des Surface Go hat eine Kapazität von etwa 26 Wattstunden, daher sollte die Powerbank eine höhere Kapazität haben. Mit einer Powerbank mit 20.000 mAh können Sie das Tablet zwei- bis dreimal laden. *(ll@ct.de)*

#### **Wackeliges USB-Kabel am Tablet**

<sup>2</sup> Ich habe mit meinem Samsung-Tablet ein USB-Kabel mit USB-A-Stecker an einem und USB3-Micro-B-Stecker am anderen Ende erhalten, das sich reibungslos für alle gängigen Anwendungen nutzen lässt – man kann darüber vom PC aus auf das Tablet zugreifen und auch die Stromversorgung klappt. Nun wollte ich von meinem Linux-Rechner aus auf das Tablet mit dem heimdall-Befehl zugreifen, weil ich es rooten will. Das klappt aber nicht, heimdall meldet "ERROR: Protocol initialisation failed!" Was tun?

¶¢Heimdall ist leider etwas unspezifisch hinsichtlich der Fehlermeldungen. Manche Samsung-Geräte lassen sich nur mit bestimmten Heimdall-Versionen ansprechen. Es lohnt sich auch, etwaige USB-Zwischenadapter aus dem Signalweg zu entfernen. Möglicherweise ist Ihr Samsung-Kabel angeknackst, sodass es nur im Normalfall funktioniert, aber eben nicht mit Heimdall.

In manchen Fällen kann ein anderes, handelsübliches USB-Kabel aus der Grabbelkiste des Elektronikfachmarkts Ihrer Wahl helfen, beispielsweise ein normales Typ-A/Micro-USB2.0-Kabel. Aber allgemein gilt: Ein USB-Kabel, das mit einem bestimmten Gerät problemlos funktioniert, arbeitet nicht unbedingt ebenso gut mit einem anderen Gerät zusammen – das gilt vor allem bei USB 3.0 und USB 3.1. Letztlich hilft nur Ausprobieren.

*(Sebastian Piecha/dz@ct.de)*

Fragen richten Sie bitte an

- ç **hotline@ct.de**
- f **c't magazin**
- **to** @ctmagazin

Alle bisher in unserer Hotline veröffentlichten Tipps und Tricks finden Sie unter **www.ct.de/hotline.**

## **"Systemabbild erstellen" unter Windows 10**

#£In der Systemsteuerung von Windows 10 findet sich der Punkt "Sichern und Wiederherstellen (Windows 7)". Offenbar kann man dort ein Image der Windows-Installation erstellen. Doch was hat es mit dem Hinweis auf Windows 7 auf sich? Und was meint c't sonst dazu?

¶¢Lassen Sie besser die Finger davon. Diese Funktion schleppt sich unverändert und damit ungepflegt seit Windows 7 durch alle Windows-Versionen. Sowohl unsere eigenen Versuche als auch diverse Leserrückmeldungen zeigen letztlich immer nur eines: Sie ist chronisch unzuverlässig. Fatalerweise bemerkt man das aber meist erst, wenn der Ernstfall eingetreten ist, sodass man dann sowohl ohne funktionierende Windows-Installation als auch ohne Backup dasteht.

Microsoft hat auf die zahlreichen Beschwerden über diese Probleme zwar mittlerweile reagiert, aber nicht so, wie man es sich wünschen würde: Die Funktion wurde als veraltet markiert ("deprecated"), wird also in einer der nächsten Windows-10- Versionen entfernt. Microsoft empfiehlt, stattdessen ein Produkt eines anderen Anbieters einzusetzen. Einen Vergleichstest finden Sie in c't 8/2018, Seite 122 und unser Sicherungsskript c't-WIMage unter ct.de/wimage. *(axv@ct.de)*

```
"rom-size" = 8388608
    "vendor" = <"Apple Inc.">
     "fv-main-address" = \bar{x}.18446744073702801408
    "fv-main-size" = 2097152
    "release-date" = <"08/08/2017">
     "version" = \overline{a}.<"MM51.88Z.007B.B00.1708080744">
  }
```
Die Ausgabe kann von Modell zu Modell variieren. In diesem Beispiel – ein Mac Mini von Mitte 2011 – stehen die Boot-ROM-Version und das Erscheinungsdatum in den letzten Zeilen. *(dz@ct.de)*

# **Daten in Excel über Eingabemaske eingeben**

 $\sum_{\text{Total}}$ Ich gebe häufig Daten in eine Excel-Tabelle ein und möchte dies über eine Eingabemaske bequemer erledigen. Gibt es eine Möglichkeit, dies ohne Programmierung vorzunehmen?

¶¢Ja, das geht ganz ohne VBA. Microsoft hat die Funktion aber gut versteckt, sie ist in keinem Menüband zu finden. Zunächst müssen Sie den Befehl zum Vorschein bringen, indem Sie ihn in die Symbolleiste für den Schnellzugriff einbinden. Öffnen Sie dazu den Dialog mit den Optionen mit Alt+D+O und wechseln Sie dort zu "Symbolleiste für den Schnellzugriff". Wählen Sie oben unter "Befehle auswählen" den Eintrag "Nicht im Menüband enthaltene Befehle" und selektieren Sie dann "Maske". Ein Klick auf "Hinzufügen" bindet ihn nach einem Klick auf OK in die Symbolleiste ein.

Um die Eingabemaske einsetzen zu können, muss die Tabelle Spaltenüberschriften tragen, an denen sich die Maske orientiert, um die Eingabefelder automatisch zu erzeugen. Selektieren Sie dann eine der Spaltenüberschriften und klicken Sie auf das Maske-Symbol in der Symbolleiste. Falls nach dem Aufruf der Hinweis erscheint, dass Excel die Zeile mit den Spaltenüberschriften nicht bestimmen konnte, klicken Sie auf OK. Excel übernimmt dann die erste Zeile eines markierten Bereichs beziehungs weise die Zeile mit der markierten Zelle. Daraufhin erzeugt Excel die Eingabemaske automatisch.

In dieser Maske können Sie neue Datensätze komfortabel anlegen, beste hende Daten ändern oder Datensätze löschen. Über die Tabulatortaste wechseln Sie zwischen den Feldern, mit der Eingabetaste übertragen Sie die Daten in die Tabelle. Über die Schaltfläche "Kriterien" aktivieren Sie die Suchfunktion. Geben Sie dazu den Suchbegriff in eines der Felder ein. Ein Klick auf "Maske" schaltet wieder in den Eingabemodus um.

*(db@ct.de)*

### **Mac: Boot-ROM-Version und Datum auslesen**

**(?)** Ich betreue einige Macs in meinem Bekanntenkreis und will unter anderem prüfen, ob deren Boot-ROM aktuell ist. Wie finde ich das heraus?

¶¢Da gibts verschiedene Wege. Wenn Sie vor Ort sind, finden Sie diese Angabe im Programm "Systeminformationen", das Sie über das Apfel-Menü und den Eintrag "Über diesen Mac" öffnen können. Man kann diese Parameter auch über eine ssh-Verbindung aus der Ferne auslesen, zum Beispiel so:

```
ioreg -p IODeviceTree -r -n rom@0
```
So sieht eine Beispielausgabe aus:

```
+-o rom@0 <class IOService, :
 .id 0x100000139, !registered, :
 .!matched,
active, bus$
  {
```
 $\mathbf{a}$  $\leftarrow$ □ 国 → Start Einfügen Caitanlavout Daten. **Übernrüfer** Ancicht **Lilfa** Dower Divor Enrmeln  $\times$ Redingte Formatierung  $\Delta$ <sup>\*</sup>  $\Delta$ <sup>\*</sup>  $\equiv\;\equiv\;\gg\;$ ab  $-11$ Standard Als Tabelle formatieren  $E<sub>B</sub>$ .  $\begin{array}{|c|c|c|c|}\hline \textbf{C} & - & \textbf{9}_{0} & \textbf{0} & \textbf{0} & \textbf{0} & \textbf{0} & \textbf{0} \\ \hline \textbf{C} & - & \textbf{9}_{0} & \textbf{0} & \textbf{0} & \textbf{0} & \textbf{0} & \textbf{0} \\ \hline \end{array}$ Finfügen  $\cdot$   $\mathbb{H}$   $\cdot$   $\circ$   $\circ$  A  $\cdot$  $K = U$ 三三三三三 日·  $\rightarrow$ Zellenformatvorlagen \* Zwischenablage G Schriftart Ausrichtung 7ahl Formatyorlagen  $\Delta$  $\star$  :  $\times$  $\checkmark$  $f_x$  Dieter  $\overline{B}$  $\overline{D}$ PLZ Telefon 1 Vorname Nachname Ort 30163 Hannover 2 Dieter Brors 0511/5352300 Michael Müller 20000 Hamburg  $\overline{\mathbf{3}}$ 5 **Tabelle1**  $\times$  $\overline{\phantom{a}}$  $\begin{array}{c} 6 \\ 7 \end{array}$  $2$  von  $2$ Vorname: Michae  $\overline{\mathbf{8}}$  $Neu$ </u> Nachname: Müller  $\ddot{9}$  $PLZ$  $\underline{\texttt{L}}$ öschen  $10$ 20000  $\overline{11}$ Ort: Hamburg Wiederherste  $\overline{12}$ **Telefon:**  $13$  $Vorherigen s$ </u>  $14$ Weitersuche  $15$  $16$ Kriterien  $\overline{17}$ Schließen  $18$  $19$  $20$ 

In Excel lassen sich Daten ganz ohne Programmierung über eine Maske eingeben, den Befehl hat Microsoft jedoch gut versteckt.